# **THE ParaView Getting Started Guide**

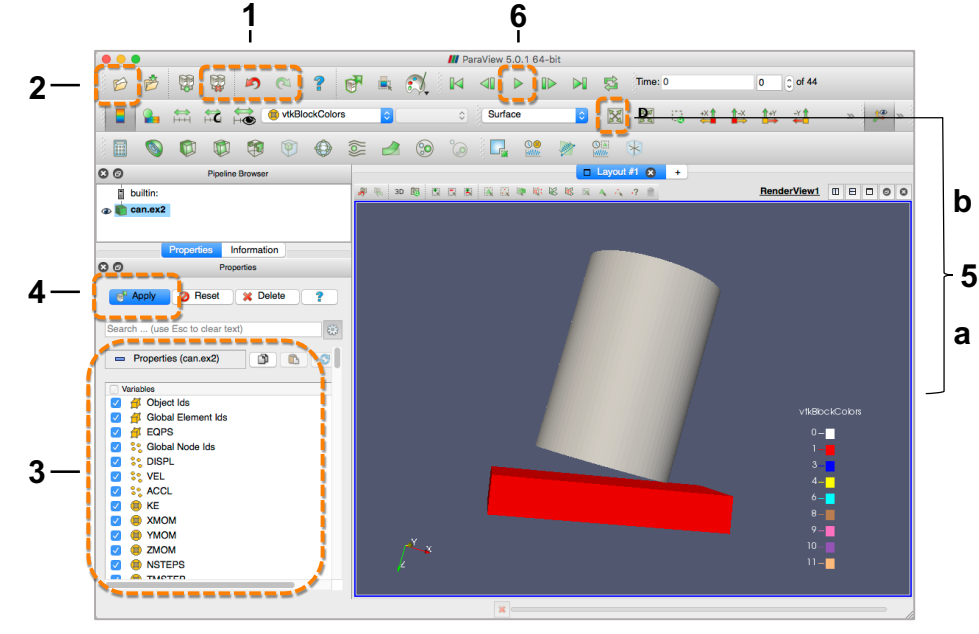

# **Reset Session**

**1** At any time, click to reset ParaView to its initial state when the program is first started. The **Undo** and **Redo** buttons **are also available to undo/redo individual changes.** 

# **Open File**

**2** Click the folder icon *O* or choose **File -> Open**. From the **Examples** directory, open the file **can.ex2**. Doing so creates a **file reader** in the **Pipeline Browser**.

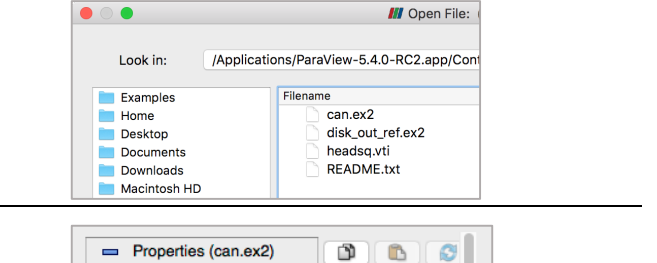

# **Select Data Variables**

Before the data are loaded, you can choose which variables to load in the **Properties** panel (lower left,

**3** ParaView window). Click the checkbox next to **Variables** to load all variables. Note: many controls in ParaView are located in this panel.

#### **Object Ids** Global Element Ids  $\blacktriangledown$  $\overline{\checkmark}$  $H$  EQPS **So** Global Node Ids ⊽  $\blacktriangledown$ **SE DISPL** V SO VEL  $\mathbf{O}$ Properties

**B** Reset

**X** Delete

P

# **Apply Data**

**4** Click the **Apply** button to load the data. If you change any file reader properties, click **Apply** to update the visualization.

# **Interact with 3D View**

**a.** Click the left mouse button and drag to rotate, the middle mouse button to translate, and the scroll wheel or right mouse button to zoom. For one- or two-button

**5** mice, hold down Shift and Control keys while clicking and dragging to tilt, translate, and zoom. **b.** To re-center the data in the view, click  $\mathbb{X}$ .

# **Animate the Data**

**6** Press the play button and watch the can get crushed. Other buttons enable moving to different timesteps.

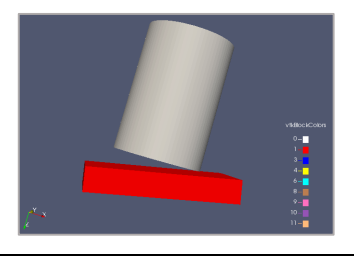

**RAPPI** Apply

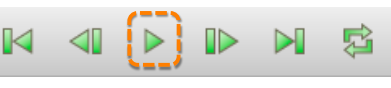

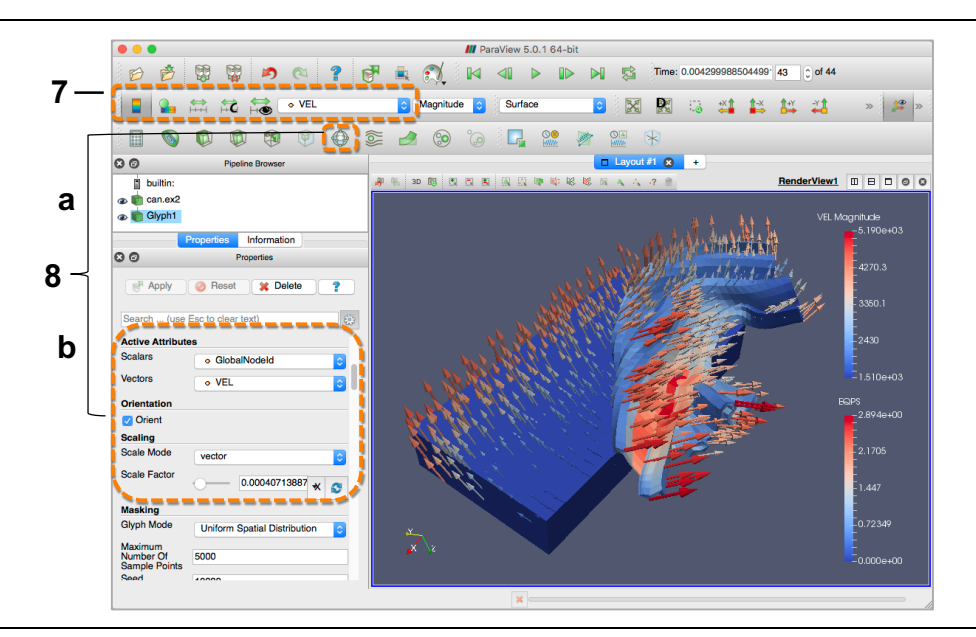

## **Apply a Color Map to a Variable**

**7** Click on the drop-down menu in the variables toolbar and select the **EQPS** variable.

### **Add Vector Glyphs**

**a.** Ensure **can.ex2** is selected in the **Pipeline Browser**. Click the **Glyph** filter icon in the toolbar to add a **filter** to the pipeline that will add arrow glyphs to the visualization.

**8 b.** In the **Properties** panel under **Active Attributes**, choose **VEL** from the **Vectors** property menu. Change the **Scale Mode** to **vector.** Click  $\bullet$  to rescale the vectors to an appropriate length. Click **Apply** to update the visualization. Use the variables toolbar to color the glyphs by **VEL** (see previous step).

#### E  $\widehat{\mathbf{C}}$ **Active Attributes Scalars** o GlobalNodeld --------Vectors  $\sim$  VFI ---------------**Orientation** Orient **Scaling** Scale Mode vector -------------**Scale Factor** 0.00040713887 Ø

 $\overline{\mathbf{G}}$ 

**EQPS** 

# **Save Screenshot**

Save an image for presentation or publication by choosing **File -> Save Screenshot…**

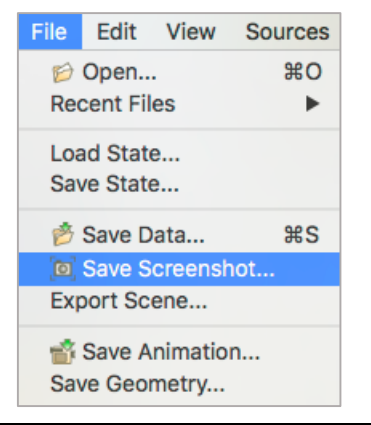

# **Get Additional Help**

Additional resources for learning about **ParaView** are available in the **Help** menu.

- **ParaView Guide** comprehensive user guide for ParaView
- **Help** online help for file readers and filters
- **Online Tutorials** in-depth tutorials for ParaView
- **Online Blogs** informative blog posts on new features in ParaView